## **Create a myMLA account and link your integrity systems accounts**

myMLA is the gateway to access all of MLA and ISC's products in one place. It provides a single sign-on facility for your NLIS, LPA, eNVD, myFeedback and MSA accounts.

Follow these steps to sign-up to myMLA and link your integrity system accounts.

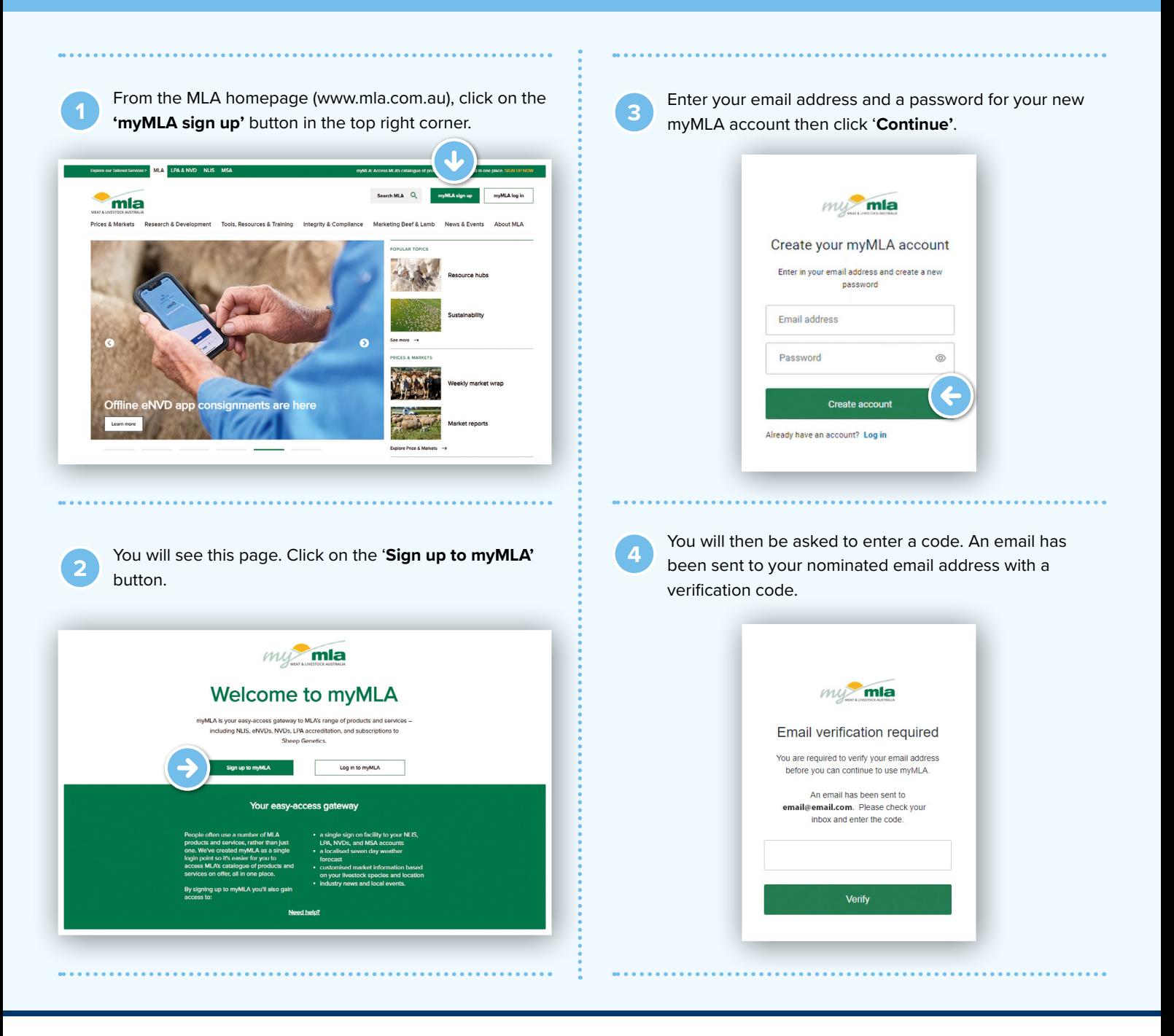

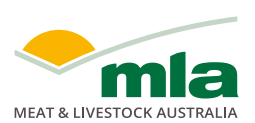

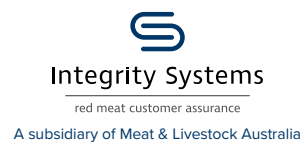

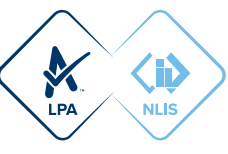

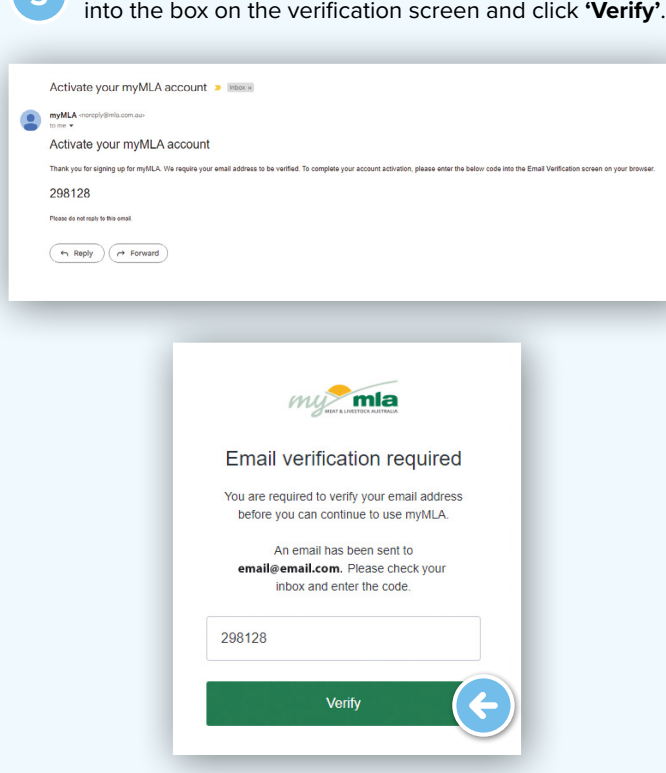

**5** Open the verification email, copy the code and paste it

**6** Once your account is verified, you will be asked to complete some details to update your profile. The first screen asks required information to continue to create a myMLA login. Click '**Next**' when complete.

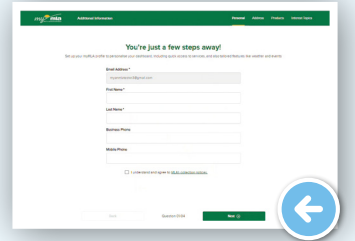

The following screens ask for optional information. To skip these screens, click 'I'll do this later' at the bottom of the page, otherwise, input your responses and click '**Next**' after each screen.

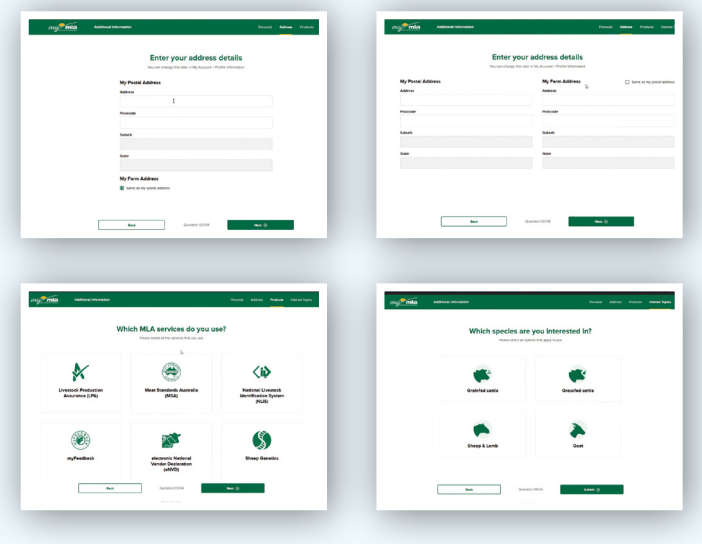

**7** On the myMLA dashboard, you can view already linked and available services.

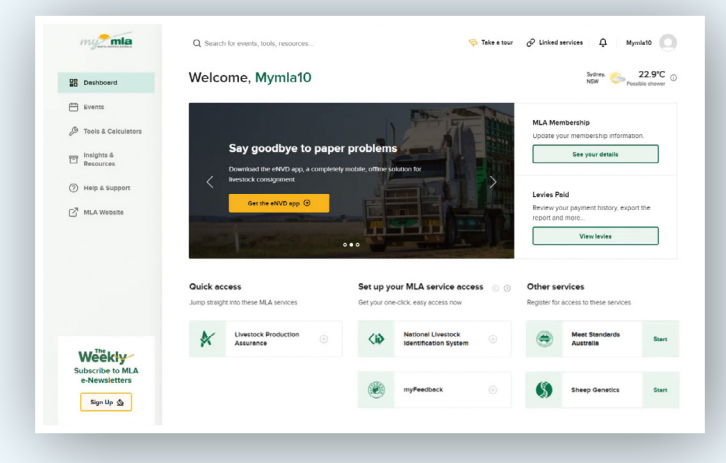

'**Quick Access**' - services already linked to your myMLA account.

'**Set up your MLA service acces**s' - services you have which aren't yet linked to myMLA.

'**Other services**' - services available through MLA which you aren't currently registered for.

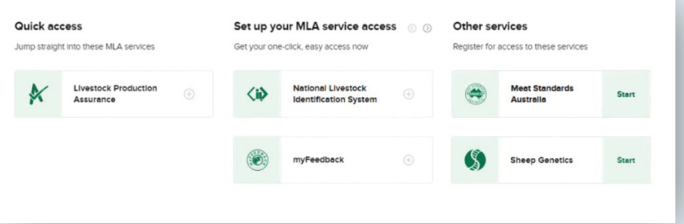

## **Link your NLIS accounts**

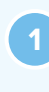

**<sup>1</sup>** To link your existing NLIS account, click on '**Linked services**' in the top menu, then '**Link more services**'. You can also click the + next to National Livestock Identification System on the dashboard tile.

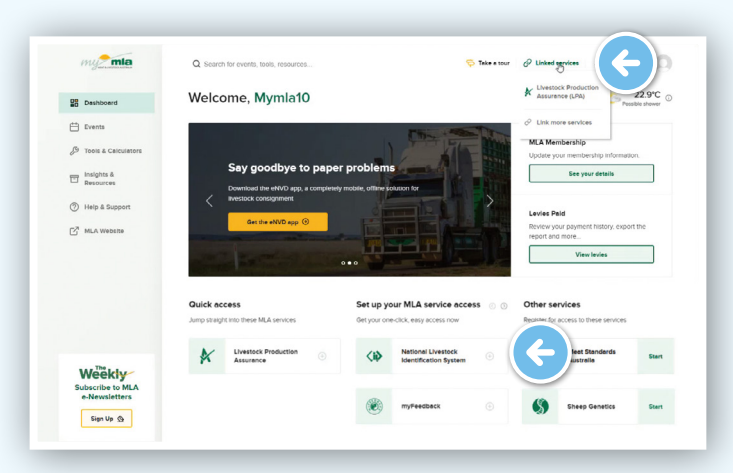

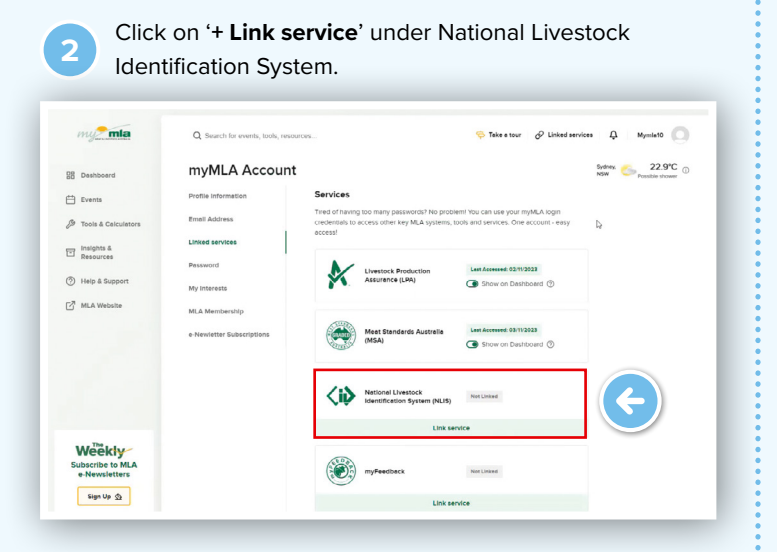

**3** Enter your NLIS User ID and password and then click '**LINK ACCOUNT**'.

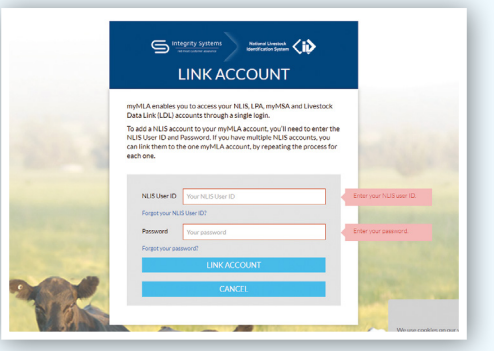

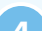

**4** You will now be taken to the NLIS home page.

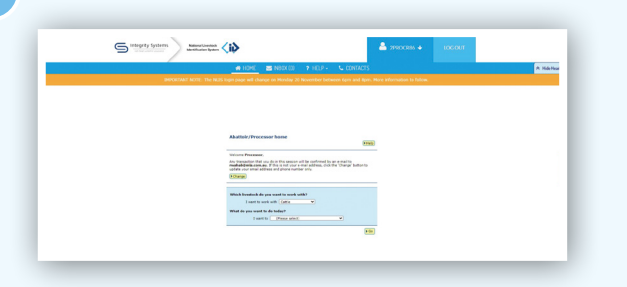

To switch to a different account or to link additional NLIS accounts, select the arrow on the drop-down menu and select 'Switch account'.

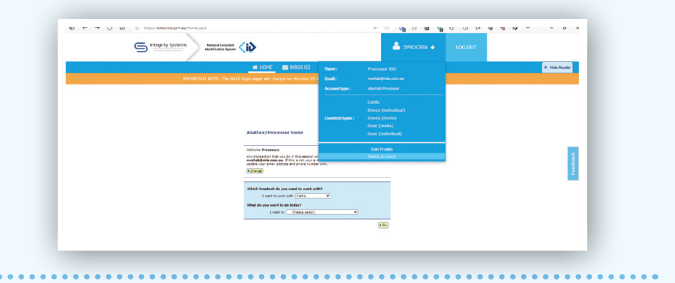

**5** You will see the 'Account Selection' landing page which displays all currently linked NLIS accounts.

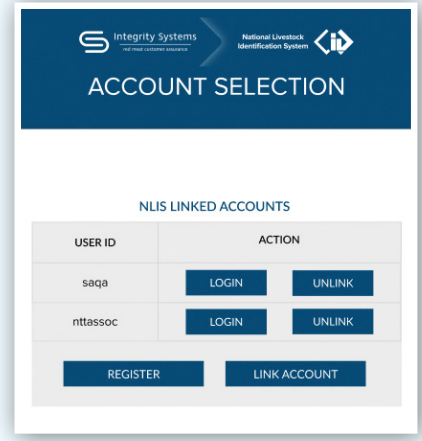

There are four options:

'**Login**' - if you have linked more than one NLIS account, select which account you would like to log into.

'**Unlink**' - unlink a previously linked account. This is useful if the NLIS account was added by accident or you no longer need to view the PIC associated with that account.

'**Register**' - sign up for a new NLIS account.

'**Link Account**' - link additional NLIS accounts to your myMLA account.

**6** To access your NLIS account from the myMLA dashboard, click on the NLIS tile in the '**Quick Access**' column, or through the '**Linked Services**' drop-down menu.

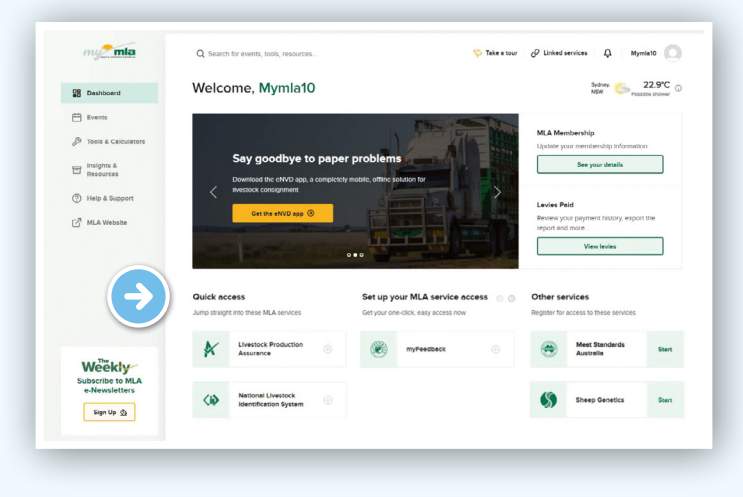

## **Link your LPA accounts**

To link an LPA account to an existing myMLA account, follow these steps:

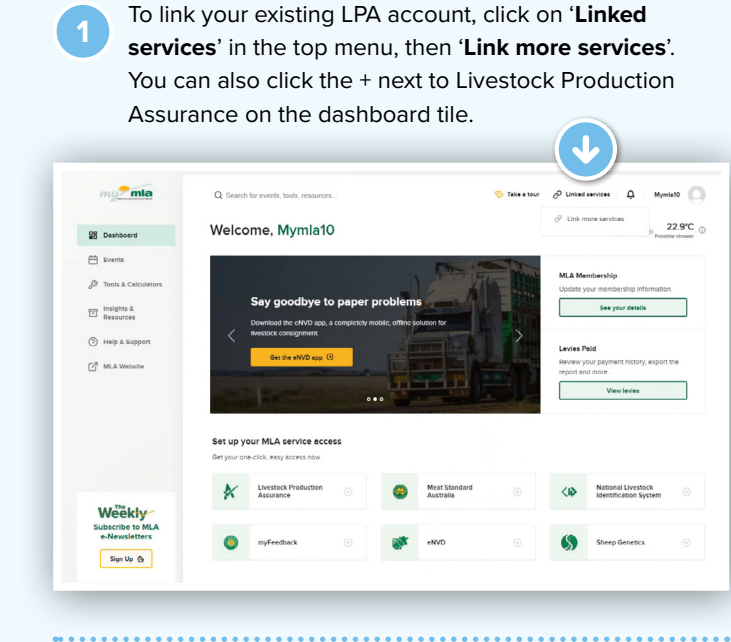

**<sup>2</sup>** Click on '**+ Link service**' under Livestock Production Assurance (LPA).

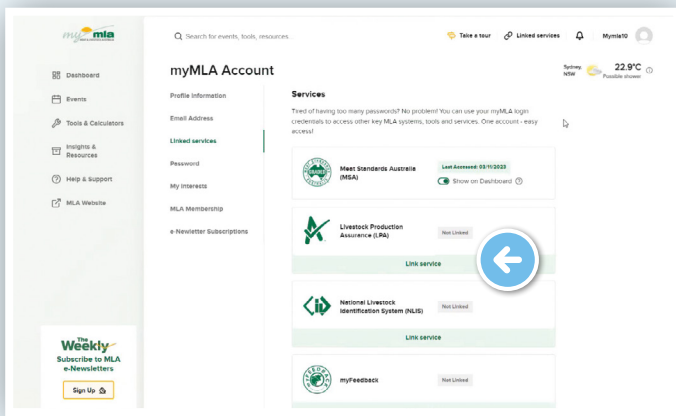

**<sup>3</sup>** Click the '**Link your LPA account to myMLA**' button on the Welcome to LPA screen.

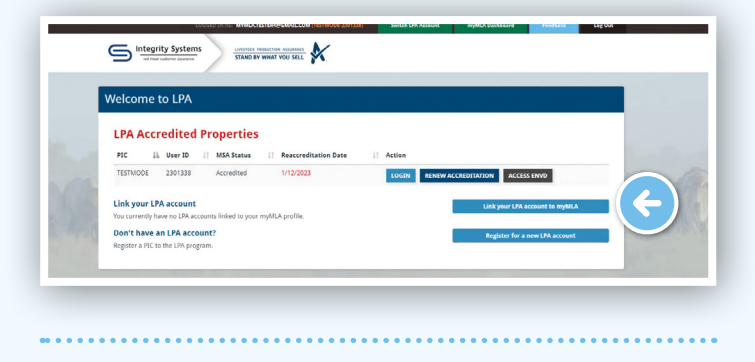

**4** Enter the PIC and LPA User ID of the property you wish to link. Enter the details then select '**Link this account to my LPA profile**'.

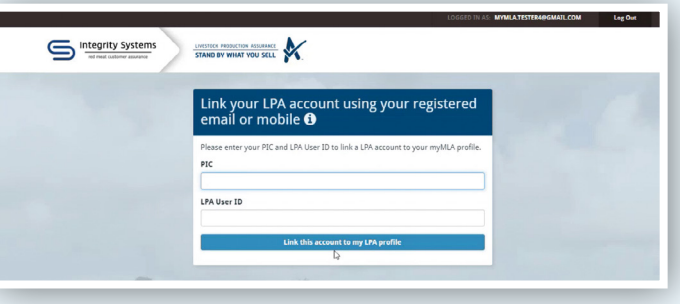

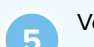

**5** Verify the account by sending a verification code to your registered email address or mobile phone number.

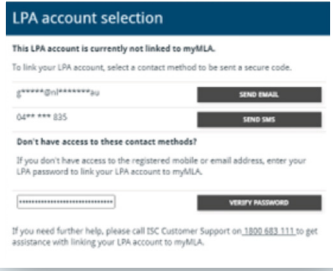

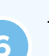

**6** To access your LPA account from the myMLA dashboard, click on the LPA tile in the '**Quick Access**' column, or through the '**Linked Services**' drop-down menu.

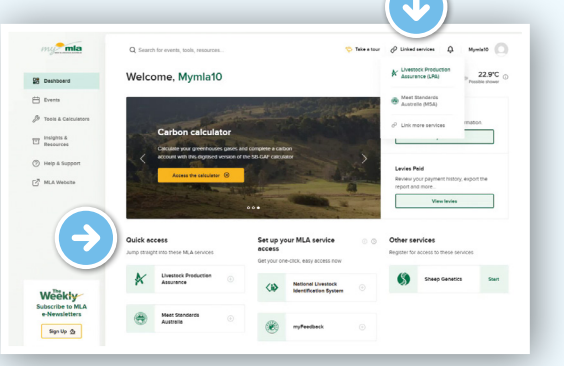

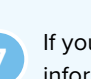

**<sup>7</sup>** If you login via [lpa.nlis.com.au](https://lpa.nlis.com.au/welcome), you will see important LPA information displayed on the myMLA dashboard. Click '**Continue to LPA**' to login and access your LPA account.

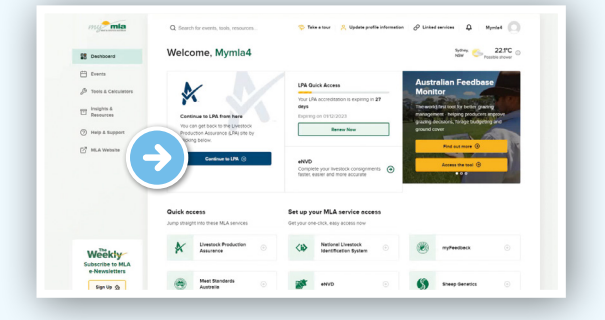

## **CREATING A MYMLA ACCOUNT FROM THE eNVD MOBILE APP**

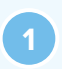

**<sup>1</sup>** To create a myMLA account from within the app, tap 'Login as … MyMLA user' on the login screen. Tap 'Sign up' to enter your email address and password.

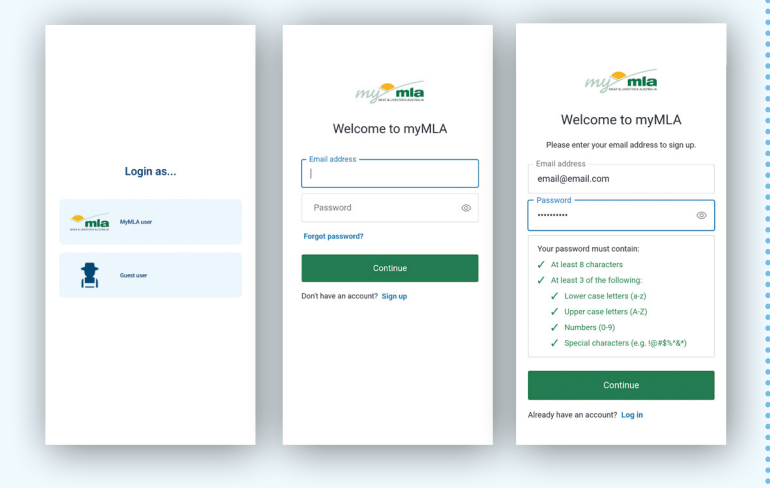

**<sup>2</sup>** Open the verification email, copy the code and paste it into the box on the verification screen and tap 'Verify'.

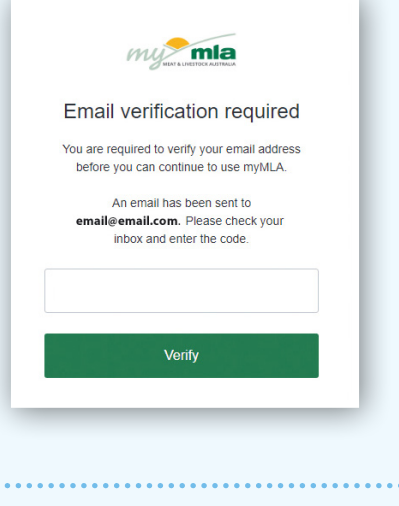

**3** The app will now sign you in. You will see a notification that your integrity systems accounts are not linked to your myMLA account. Tap **'Link accounts to myMLA'** and follow the prompts to link your accounts via the MLA website. Alternatively, tap **'OK'** and you will be able to continue to use the app as a viewer or transporter.

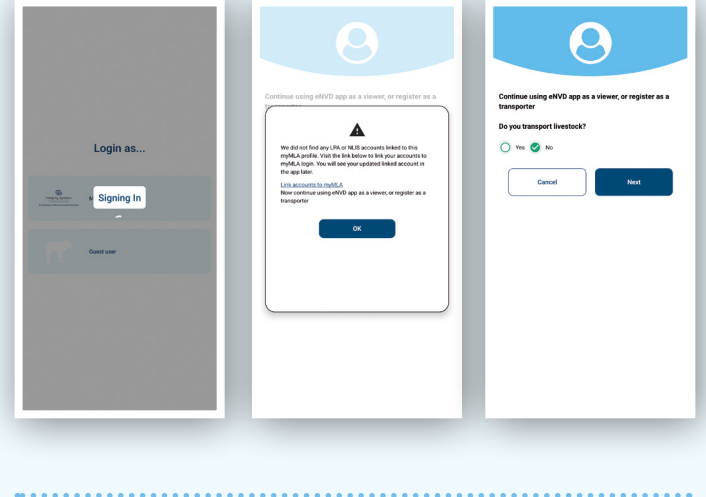

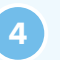

**4** Add your profile details when prompted. The app is now ready to use.

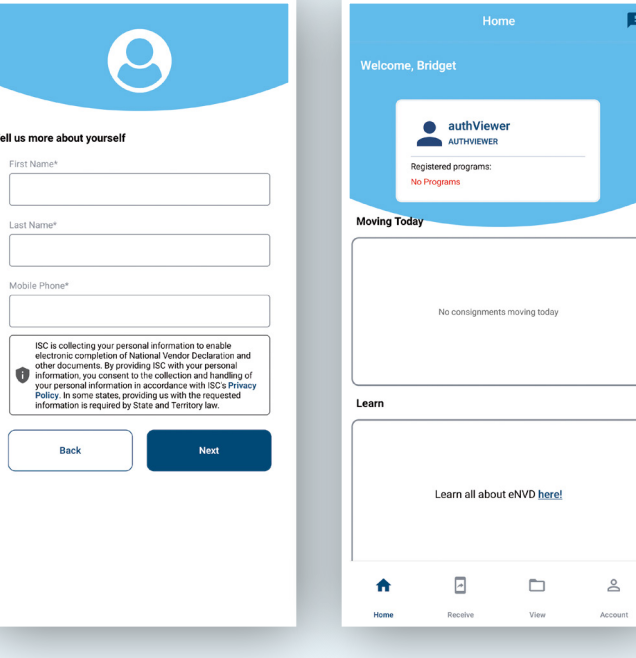

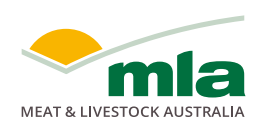

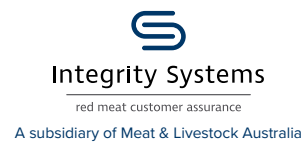

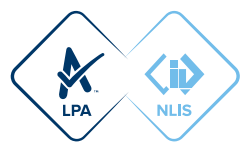